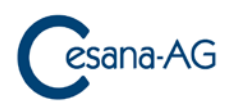

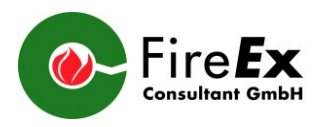

# **WinVent - Update**

### **E.1 WinVent Software 2016 and older**

The former Kühner update server no longer exists! An update via the built-in update function is therefore no longer possible. This software can only be updated as follows:

- 1. Open the WinVent website in [www.cesana-ag.ch](http://www.cesana-ag.ch/) Load and run WinVent 4.0 Software for Windows 7…10 or directly: [https://www.cesana-ag.ch/download/WinVent\\_setup.msi](https://www.cesana-ag.ch/download/WinVent_setup.msi)
- 2. Select the previous WinVent directory (Browse)
- 3. Start installation (if necessary, select the "Repair" option) Your previous settings and data remain unchanged!

#### **E.2 WinVent Software 2017 and newer**

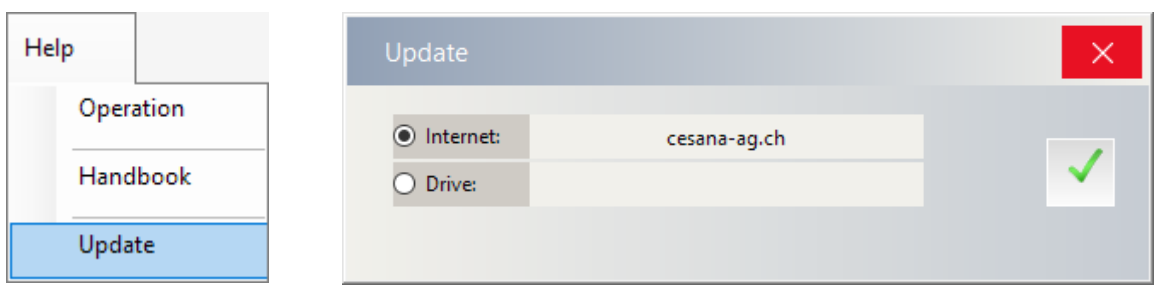

Select and start the update function. Everything else is done automatically.

### **D.1 WinVent Software 2016 und älter**

Der ehemalige Kühner-Update-Server existiert nicht mehr! Ein Update über die eingebaute Update-Funktion ist deshalb nicht mehr möglich. Diese Software kann nur wie folgt akualisiert werden:

- 1. In [www.cesana-ag.ch](http://www.cesana-ag.ch/) die WinVent-Webseite öffnen. WinVent 4.0 Software für Windows 7…10 laden und ausführen. oder direkt: [https://www.cesana-ag.ch/download/WinVent\\_setup.msi](https://www.cesana-ag.ch/download/WinVent_setup.msi)
- 2. Das bisherige WinVent-Verzeichnis auswählen (Browse)
- 3. Installation starten (allenfalls die Option "Repair" wählen) Ihre bisherigen Einstellungen und Daten bleiben unverändert erhalten!

## **D.2 WinVent Software 2017 und neuer**

Die Update-Funktion auswählen und starten. Alles weitere erfolgt automatisch.

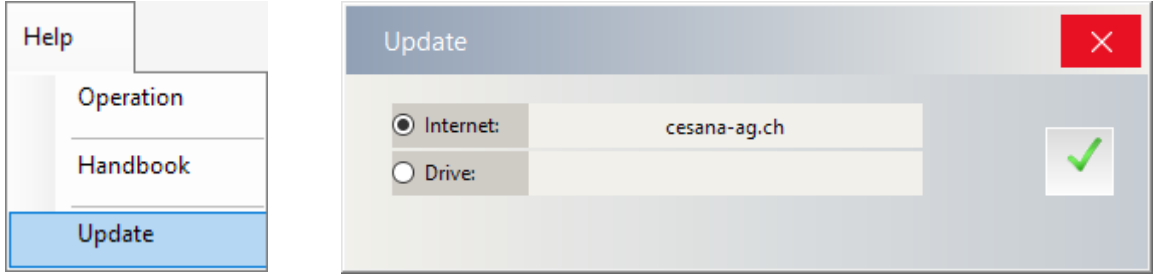